## **Submission of application and documents for registration upon place of stay**

The management of the place of stay (hotel, sanatorium, rest home, guest house, camping, tourist base, hospital or other similar places) or the owner of the apartment or other residential area where the foreigner or stateless person stay (hereinafter referred to as the receiving party) can apply for registration of foreigners and stateless persons upon place of stay through this service.

For that purpose, enter official website of State Migration Service of Republic of Azerbaijan [www.migration.gov.az](http://www.migration.gov.az/) and select "**Registration upon place of stay**" service from the list of eservices (Image 1).

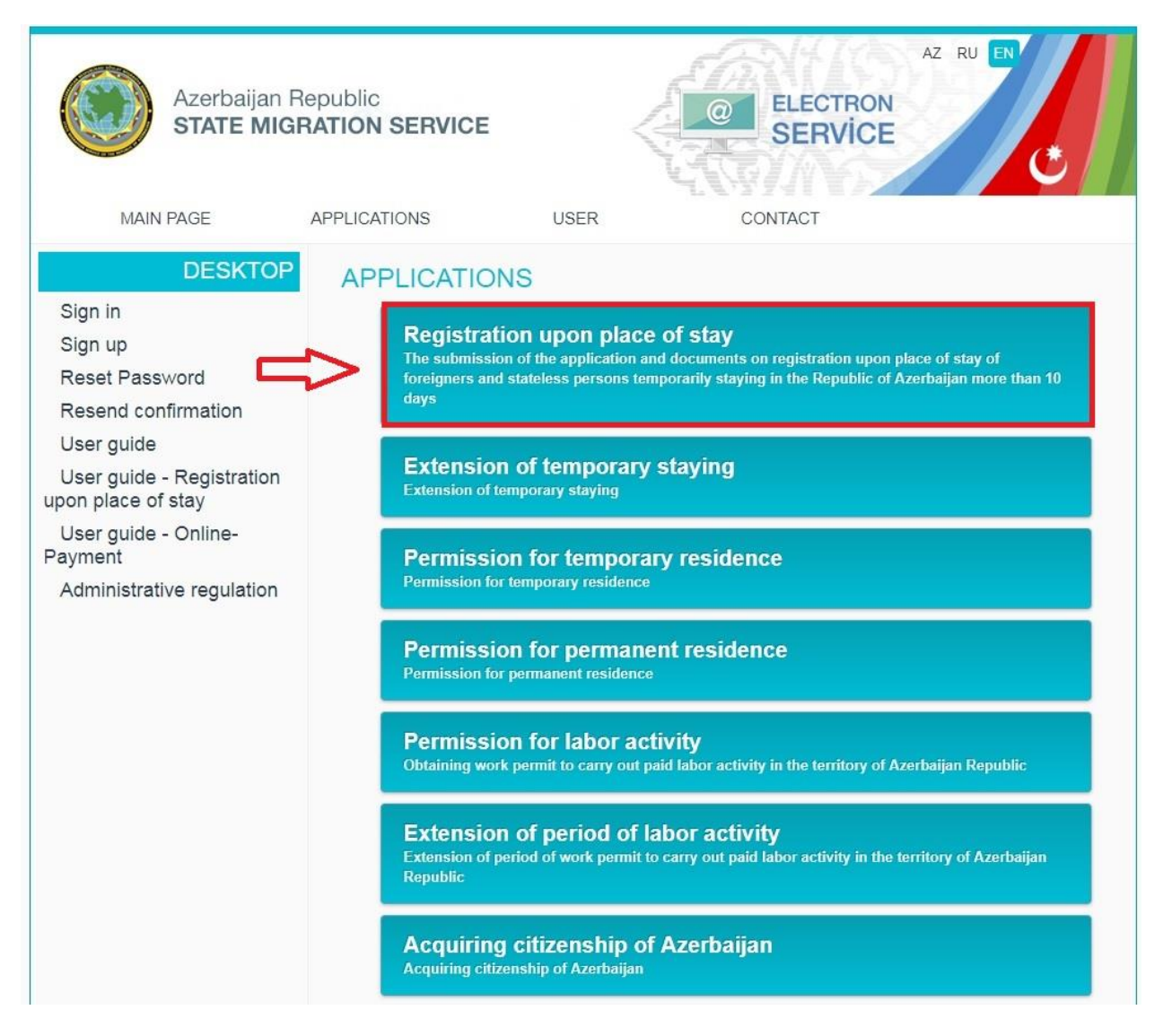

**Image 1**

Select one of "Physical person" or "Legal person" boxes relevantly on the opened page (Image 2).

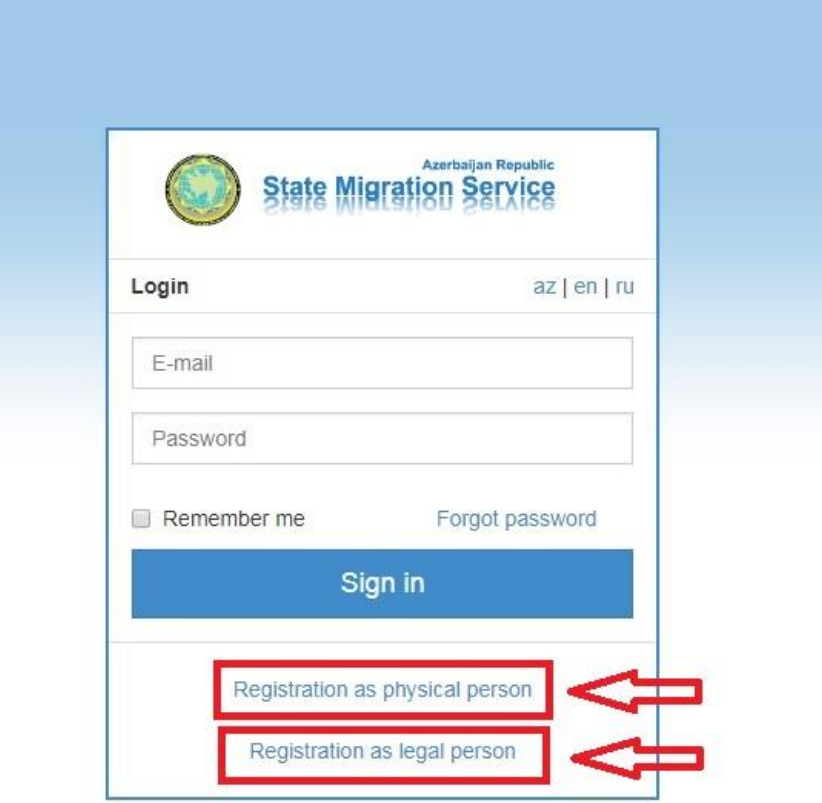

**Image 2**

Later on, fill in the relevant boxes. After filling in the boxes click the "Apply" button (Image 3).

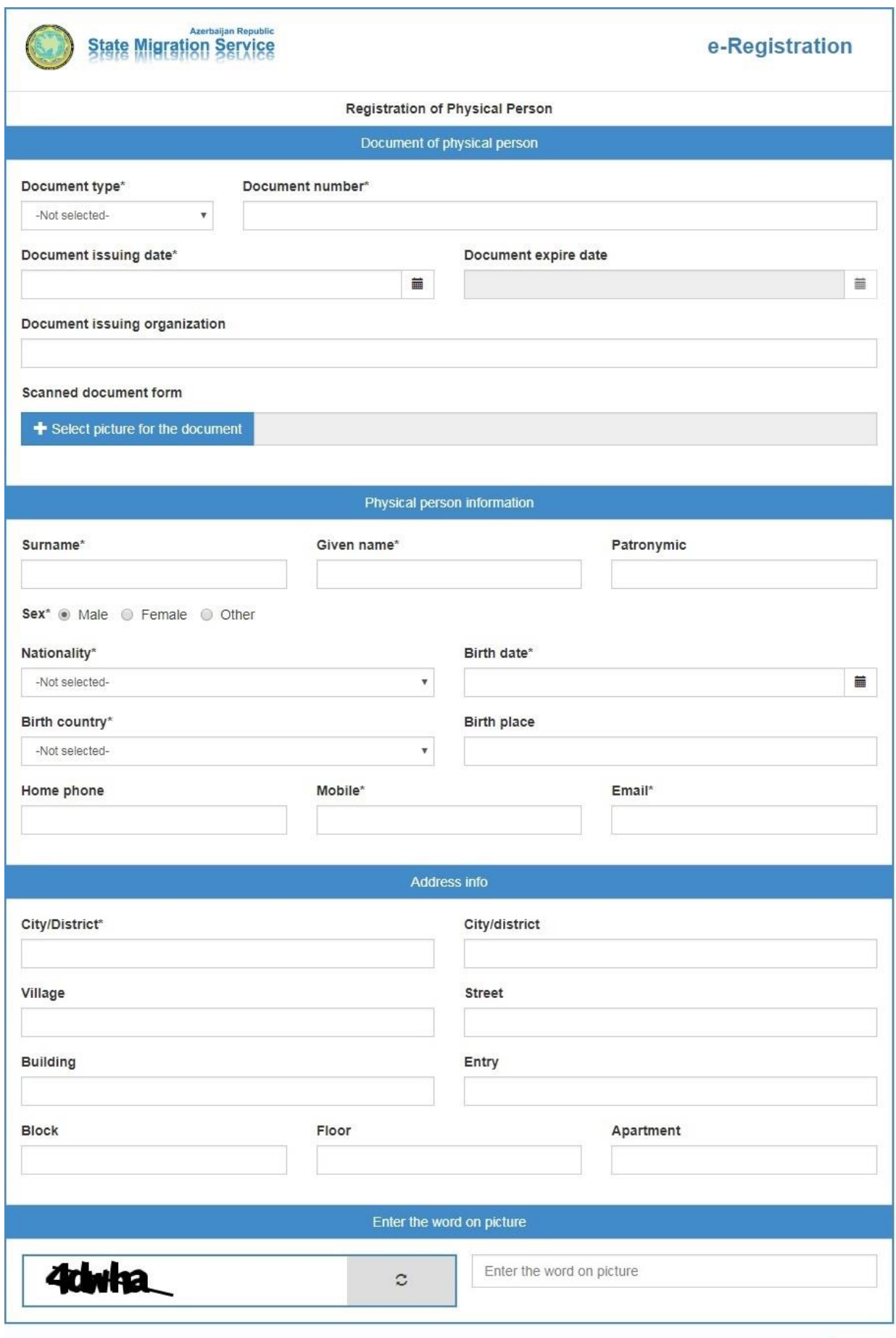

Back Apply After clicking on "Apply" button you will receive an e-mail indicating that you are signed up on your e-mail address. By clicking on the link within the mail you complete the registration (Image 4).

Subject: Activation | Registration of Physical Person

Confirm your e-mail account to complete your registration: https://e-reg.migration.gov.az/DMXERegistrationApp/EmailValidation?token=S7Qgb7RYdtiw55IiGqlh5w&language=en

## **Image 4**

Later on you will receive an e-mail on your e-mail address on setting a password (Image 5).

Subject: Supply password | Registration of Physical Person

Specify the password to log into the system: https://e-reg.migration.gov.az/DMXERegistrationApp/PasswordSpecify/token=APzB0KQllpTicNBuIWN-Xzae4sqIovOIYHy3u2W5eKI&language=en

## **Image 5**

By clicking on the link within the received e-mail you set your password on the opened page as below (Image 6).

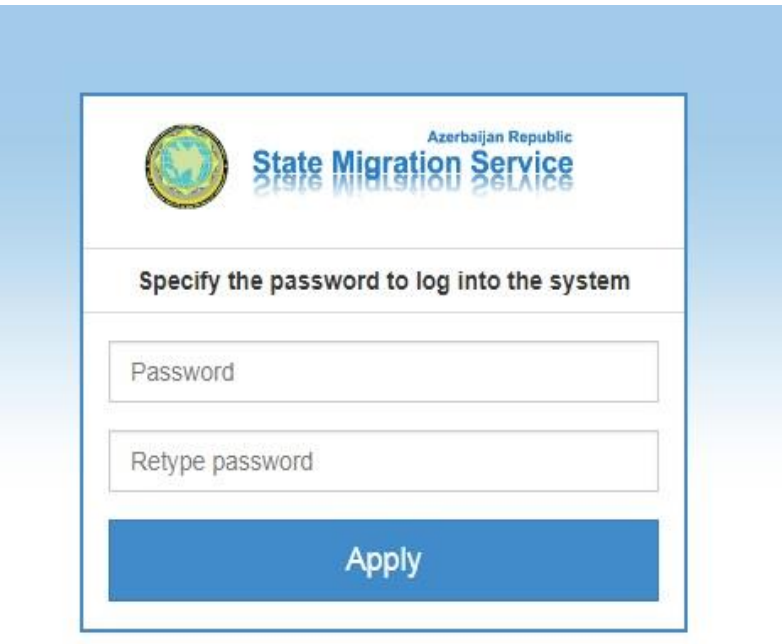

Afterwards you enter your personal account by entering your e-mail address and password. Click on "New application" after address confirmation on the opened page (Image 7).

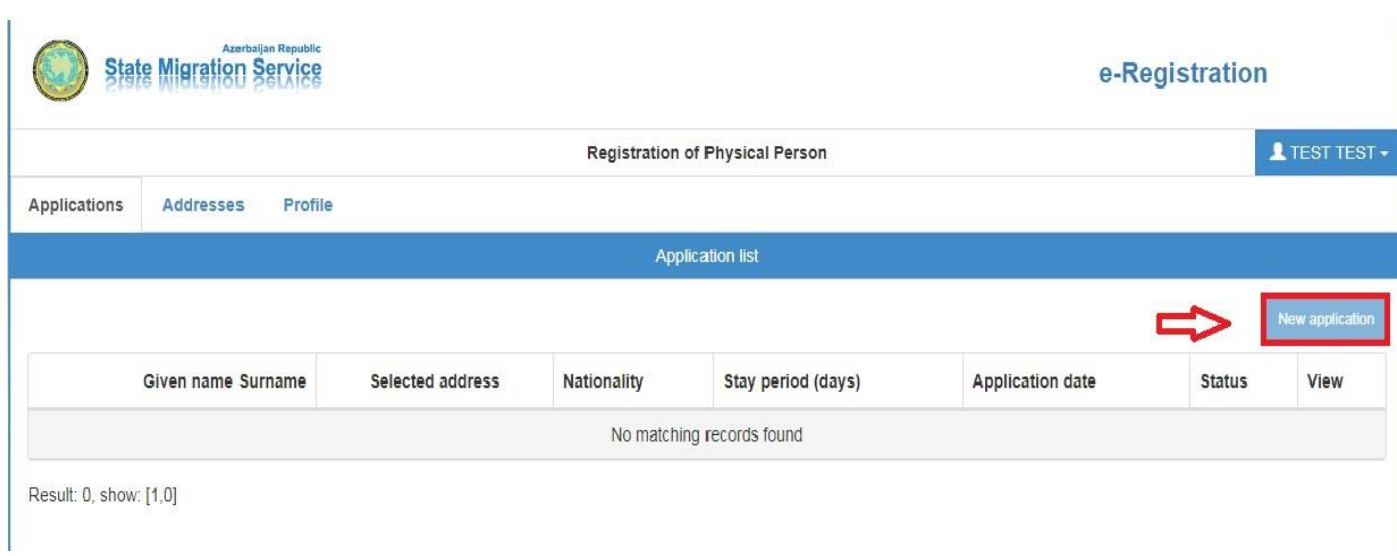

**Image 7**

Later on enter the information on registration into the relevant boxes and click on "Apply" button. (Image 8).

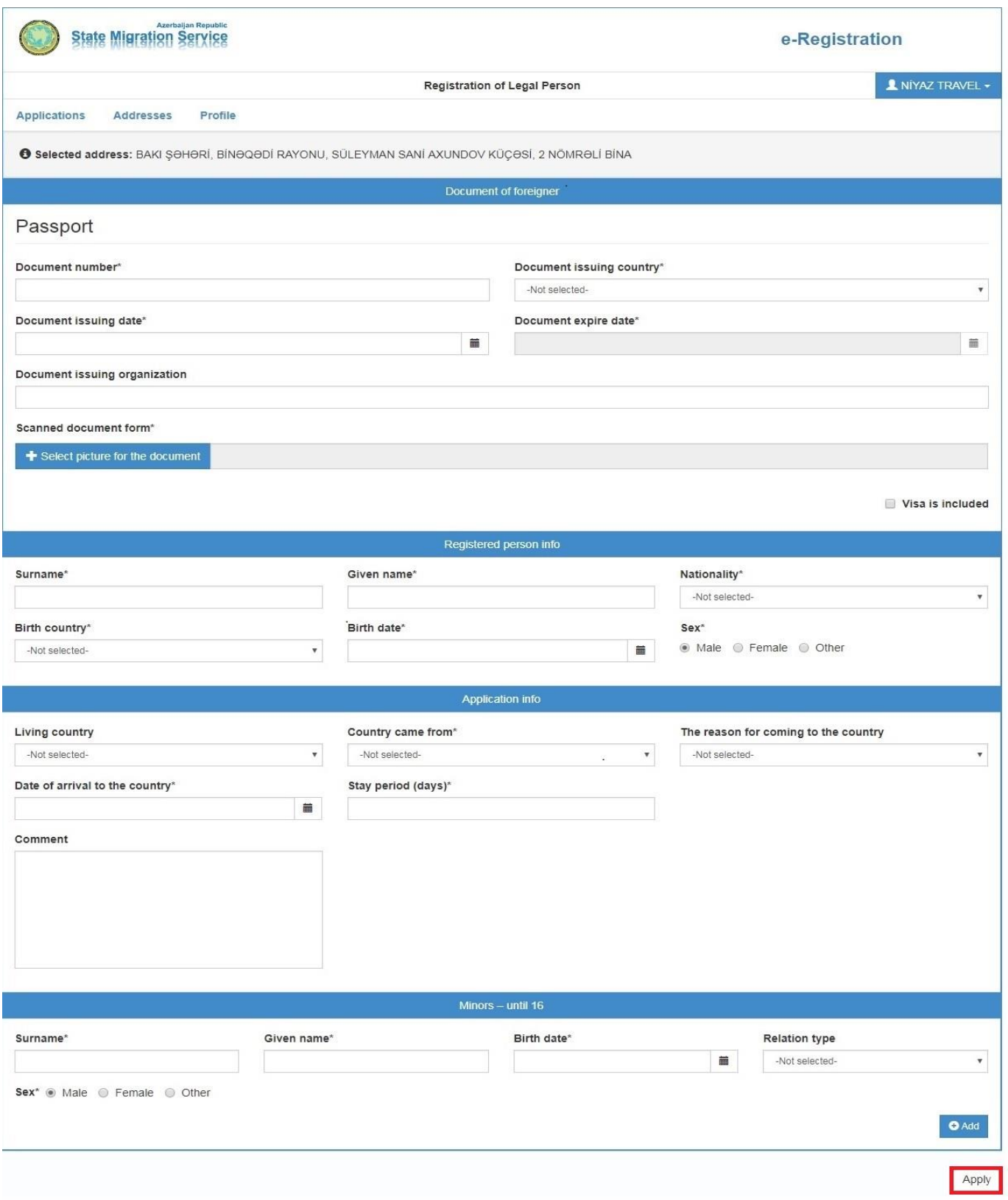

## **Image 8**

The application is registered on the day it is submitted and the information about its acceptance or rejection is noted on the status column on your personal account.

Rejection from rendering electronic service does not restrict you to reapply to e-services section of the Service for registration upon place of stay in the Republic of Azerbaijan.